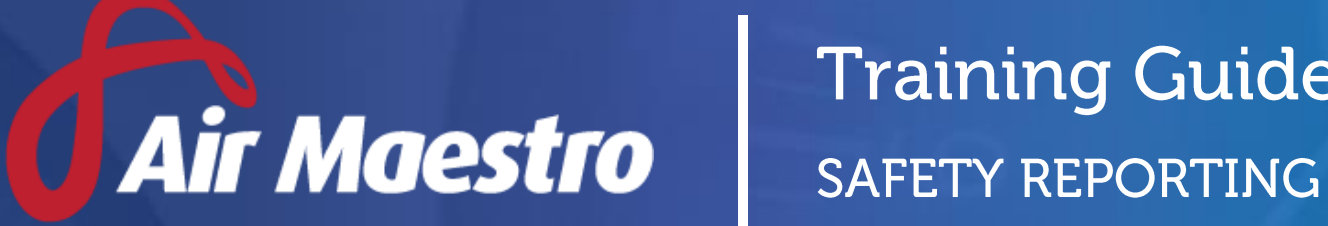

# **Training Guide**

<del>tv</del>inet

**E:** help@avinet.com.au **W:** avinet.com.au

# Contents

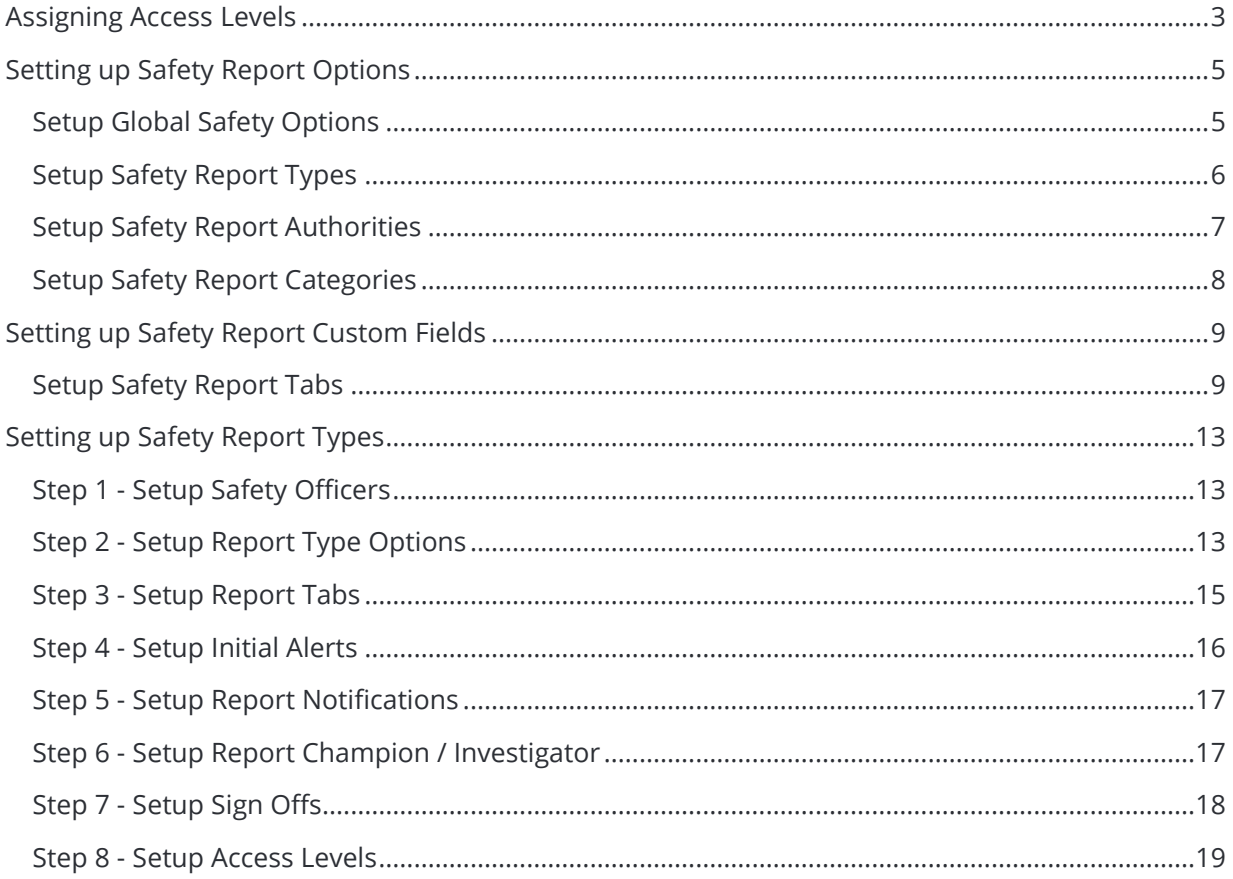

# <span id="page-2-0"></span>Assigning Access Levels

Before users can attempt to manage and customise safety reports, they must be assigned the correct access levels. Follow the steps below to assign the access levels:

- Step 1. Select **Operations > People > Personnel.** The **Personnel** screen is displayed.
- Step 2. Filter the **Personnel** screen according to your requirements.
	- Enter filter criteria in the text-box and click [Filter].
	- Select a value from the **Department** drop-down list to view personnel located in a particular department.
	- Select a value from the **Base** drop-down list to view personnel located in a particular base location.
	- Select the **Show In-Active** tick box to include personnel that are no longer active in the system. This includes personnel which have ceased employment with your organisation.
- Step 3. Click [Details] to view detailed personnel information. If you do not have the required access level to view personnel details, a warning is displayed.

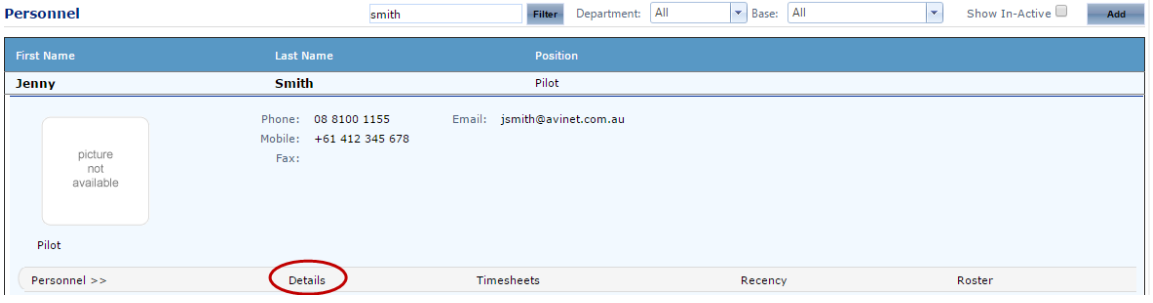

# Step 4. Select 'Access Levels' from the **Personnel Profile** pane.<br>  $\Box$ <sup>Personnel Profile</sup>

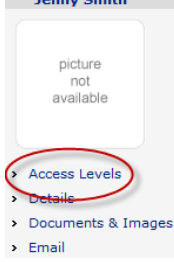

Step 5. Click [Edit].

Step 6. Select all the applicable access levels in the **'Safety Reporting'** group.

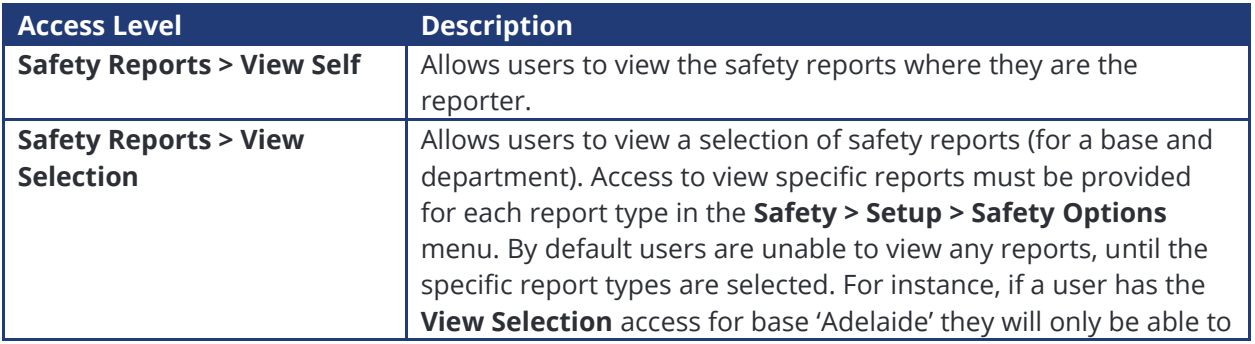

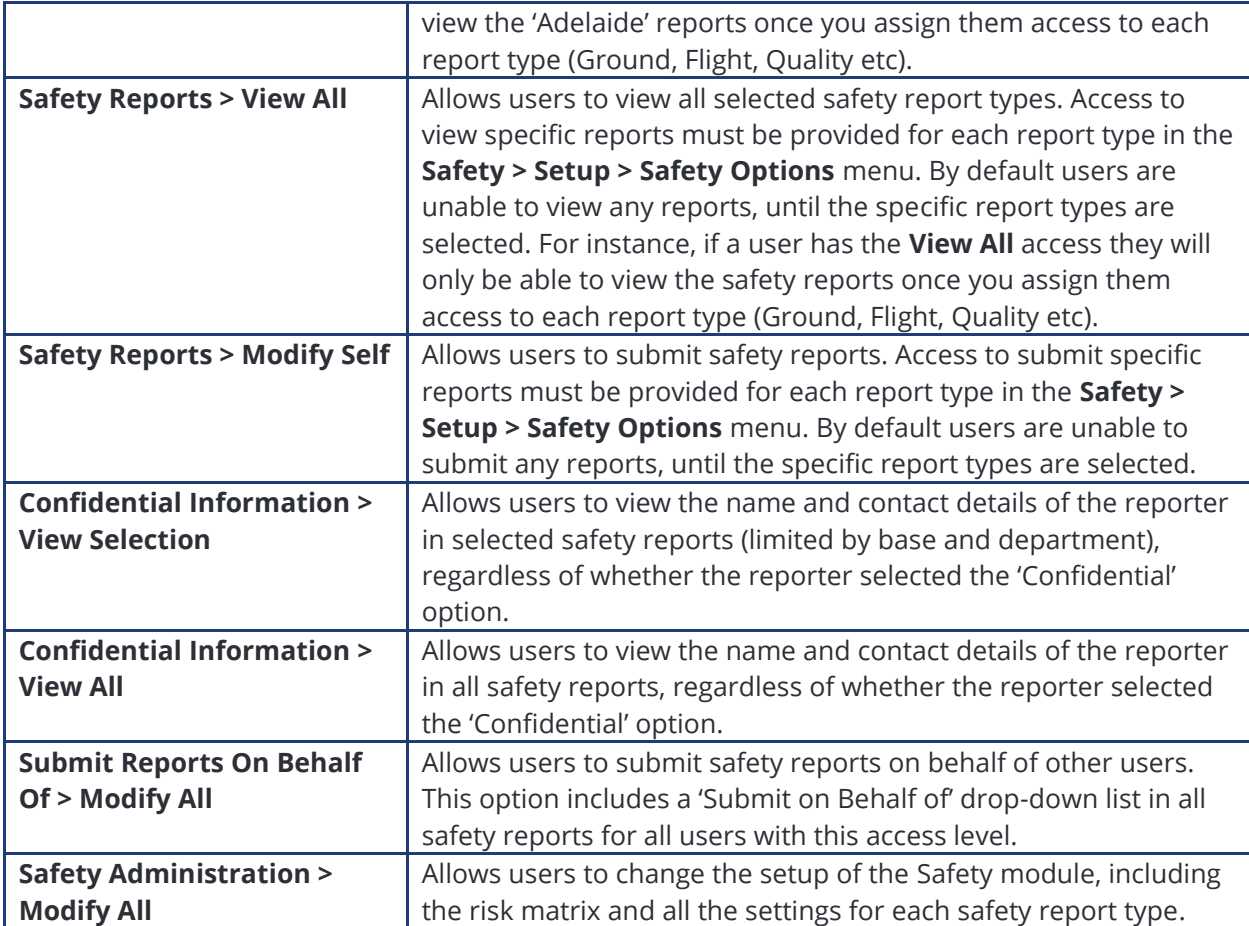

Step 7. Click [OK].

# <span id="page-4-0"></span>Setting up Safety Report Options

Before you commence using the safety reporting function in Air Maestro, you must first setup various reporting options.

## <span id="page-4-1"></span>**Setup Global Safety Options**

- Step 1. Select **Safety > Setup > Safety Options**. The **Global Settings** tab is displayed.
- Step 2. Complete the required options.

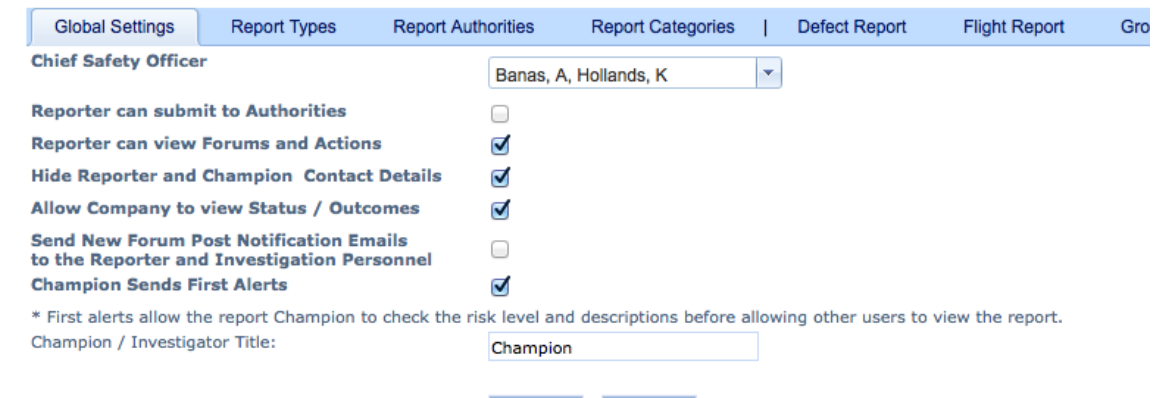

Cancel

OK-

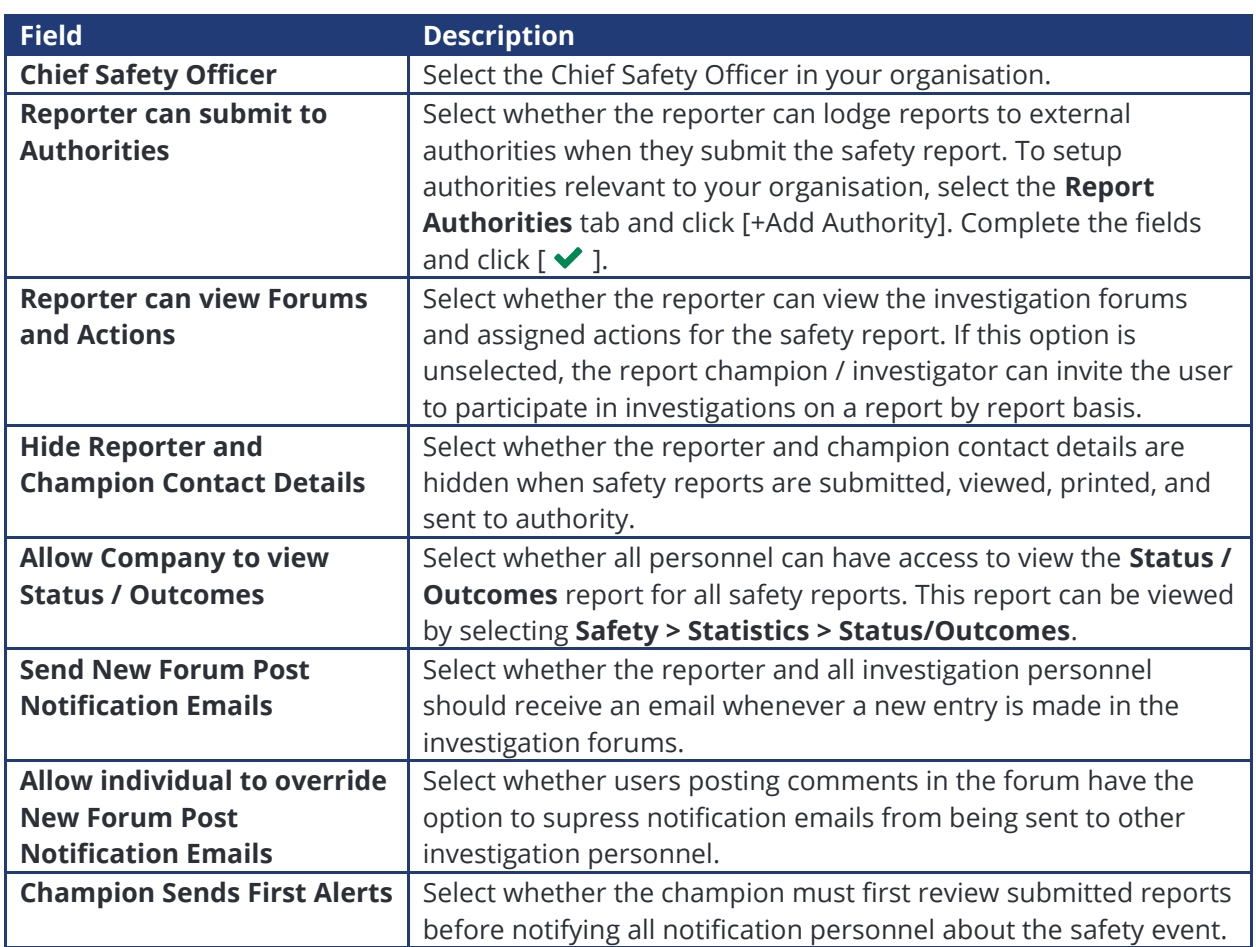

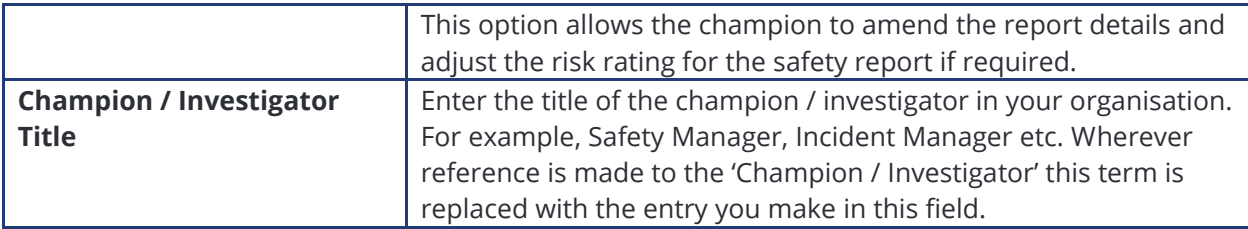

Step 3. Click [OK] to save the changes to the **Global Settings** tab.

# <span id="page-5-0"></span>**Setup Safety Report Types**

Air Maestro contains customisable safety report types that administrators can setup to meet organisational requirements. The default safety report types included in Air Maestro are: Clinical, Defect, Flight, Ground, and Quality. Once you setup a new report type, you must setup the options for the report and the custom tabs/fields which must be included in the report.

#### Step 1. Select **Safety > Setup > Safety Options**.

Step 2. Select the **Report Types** tab. All the current report types are listed in the grid.

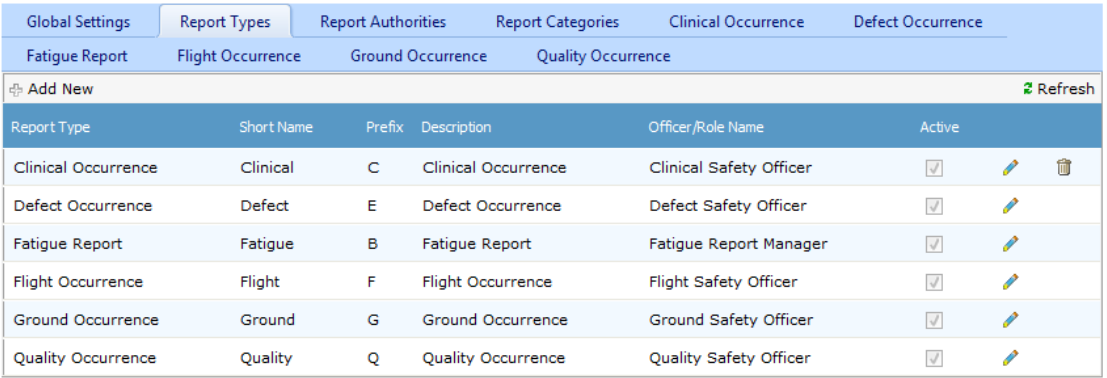

Step 3. Click [+Add New].

Step 4. Complete the safety report details as required.

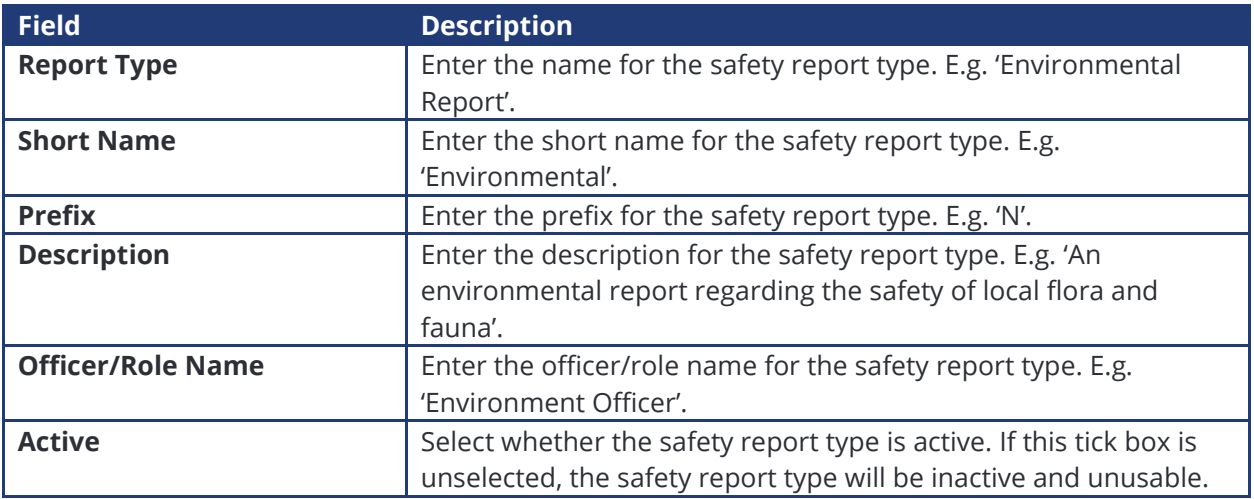

Step 5. Click  $[\sqrt{\ }]$ . The grid is updated with the new safety report type.

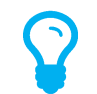

*If any of the default report types do not apply to your organisation, you can disable them by clicking*  $[$   $\mathcal{I}$  and unselecting the **Active** tick box, followed by clicking  $[$   $\mathcal{I}$ .

## <span id="page-6-0"></span>**Setup Safety Report Authorities**

Air Maestro allows authorised personnel to send a copy of selected safety reports to authorities via email. Sample authorities include: CASA/CAA/FAA, ATSB, external auditors, customers etc. When a safety report is submitted, the reporter (if enabled in the **Global Settings** tab) or the safety champion / investigator have the option to notify the authority of the safety event. Report authorities can differ for each report type.

#### Step 1. Select **Safety > Setup > Safety Options**. The **Global Settings** tab is displayed.

#### Step 2. Select the **Report Authorities** tab.

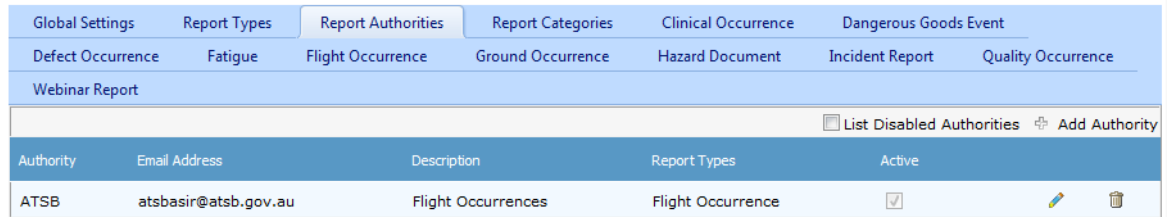

#### Step 3. Click [+Add Authority].

Step 4. Complete the relevant fields for the authority.

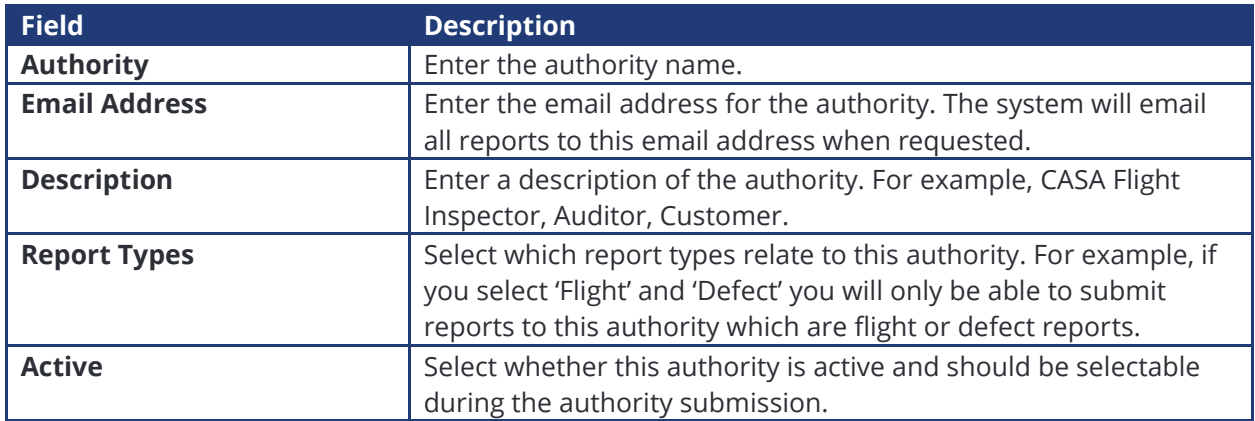

Step 5. Click  $[\checkmark]$ .

Step 6. Repeat **Steps 3-5** to add additional report authorities.

# <span id="page-7-0"></span>**Setup Safety Report Categories**

Air Maestro allows the reporter to categorise the safety event when submitting a safety report. This option is only available to the reporter, if you have enabled the **Category** field for the safety report. The categories are customisable for each organisation.

- Step 1. Select **Safety > Setup > Safety Options**. The **Global Settings** tab is displayed.
- Step 2. Select the **Report Categories** tab.
- Step 3. Expand the category corresponding with the required report type.
- Step 4. Right-click on the category name and select 'Add Category'. The **Add Safety Category** dialog box is displayed.

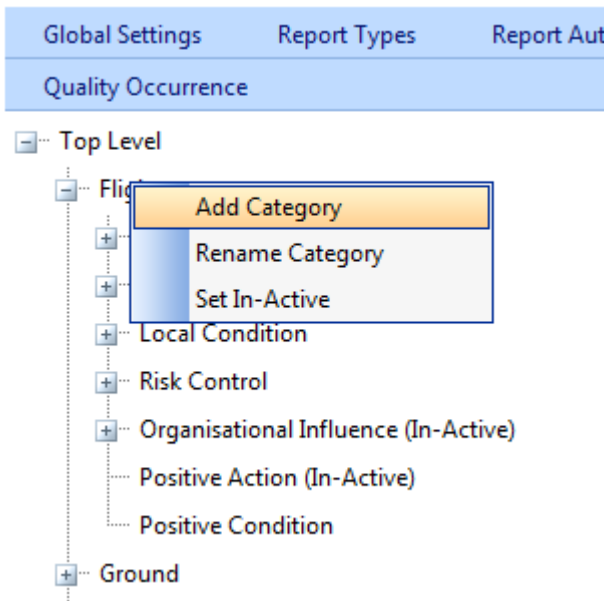

Step 5. Enter the new category name in the **Category Name** text box.

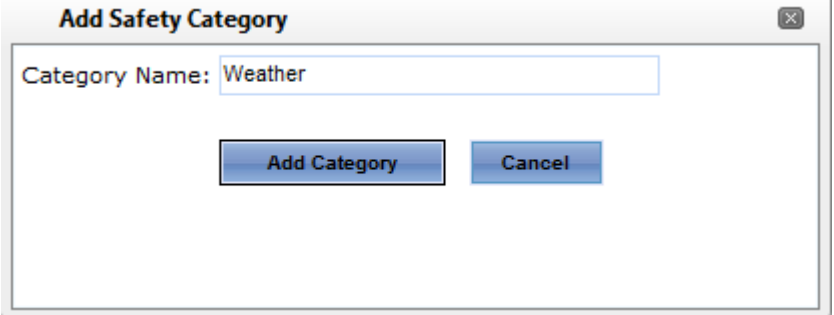

- Step 6. Click [Add Category]. The new category is added to the tree.
- Step 7. Repeat **Steps 3-7** to add additional categories for each safety report type.

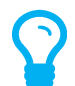

*To rename an existing category, right-click the category and select 'Rename Category'. Edit the category name and click [Update].*

# <span id="page-8-0"></span>Setting up Safety Report Custom Fields

Air Maestro allows you to create custom safety reports to capture the safety events relevant to your organisation. Before you can commence setting up custom tabs and fields for each safety report type, you must ensure the report type (Fatigue, Environment, Flight etc) is created. Refer to **Error! Reference source not found.** in this guide for instructions on creating a new report type.

# <span id="page-8-1"></span>**Setup Safety Report Tabs**

Air Maestro allows you to create custom tabs to capture the required information for each safety report type. Tabs can be unique to each safety report type (e.g. Mechanical Fault tab) or common to all reports (e.g. Report Details tab).

#### Step 1. Select **Safety > Setup > Safety Custom Fields**. The **Safety Form Setup** screen is displayed and all the current tabs are listed in the grid.

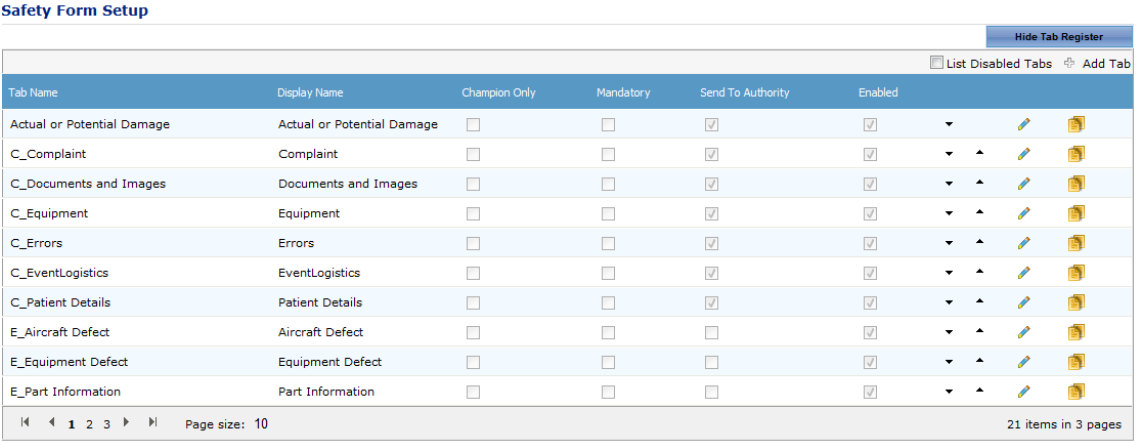

#### Step 2. Click [+Add Tab]. A new row is displayed in the grid.

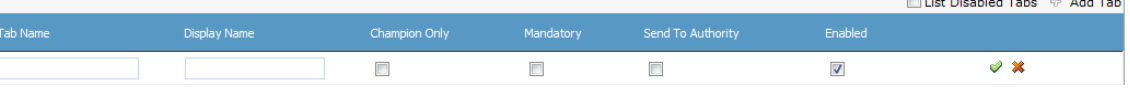

Step 3. Complete the tab details as required.

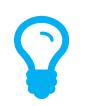

*The Champion Only, Mandatory, Send To Authority and Enabled tick boxes are the default values for the tab and can be altered for each safety report type to suit individual reports.*

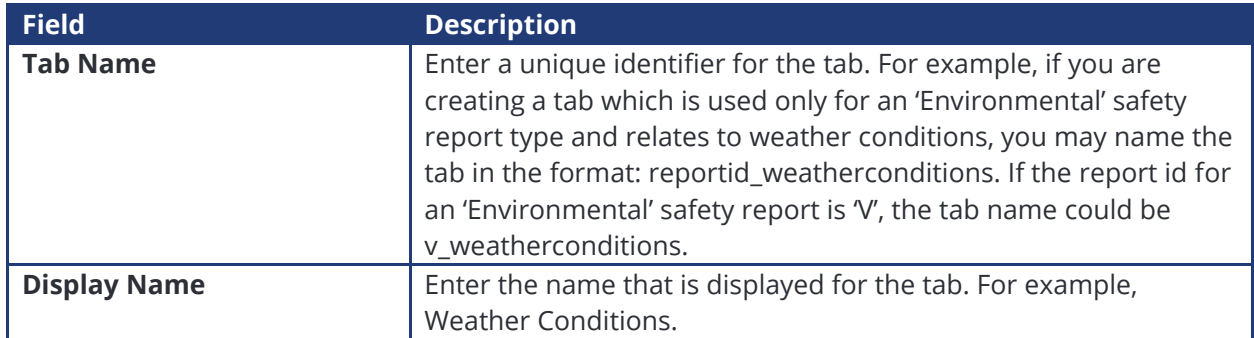

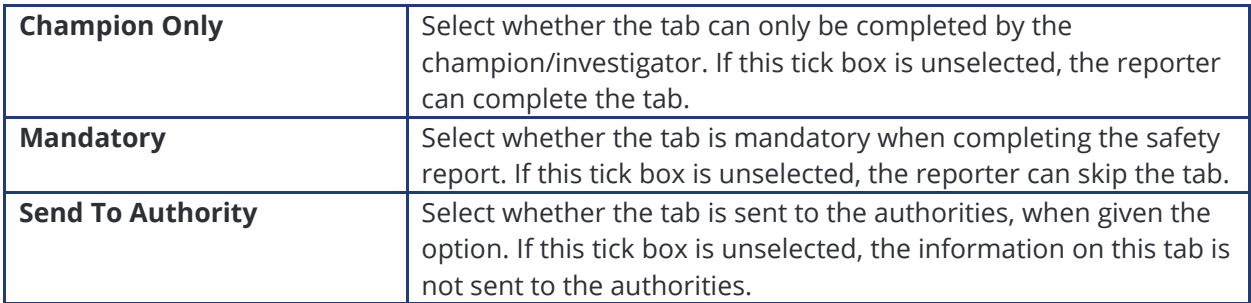

- Step 4. Click  $[\vee]$ . The grid is updated with the new tab.
- Step 5. Select the newly created tab in the **Select Tab** drop-down list.
- Step 6. [Add New Field].

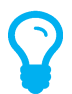

*You must create a group prior to setting up new fields for the tab. By setting up a group, you can select the layout options for the fields within that group.*

- Step 7. Select **'Group'** from the **Control Type** drop-down list.
- Step 8. Enter the group name in the **Control Name** text box. This name is used to store the custom group field in the database. Special characters such as (?,/ etc) are not allowed in this field.
- Step 9. Enter the group label in the **Control Label** text box. This label is displayed to the reporter.
- Step 10. Select the **Border** tick box to include a border around the group field.
- Step 11. Select the **Display Label** tick box to include the label entered in the **Control Label** text box for the group field.

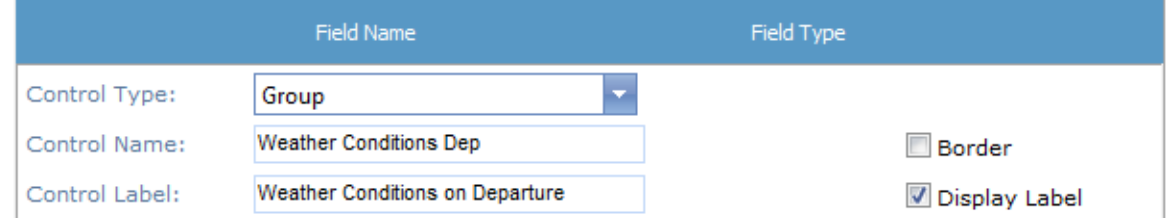

Step 12. Complete the **Options** pane for the group as required.

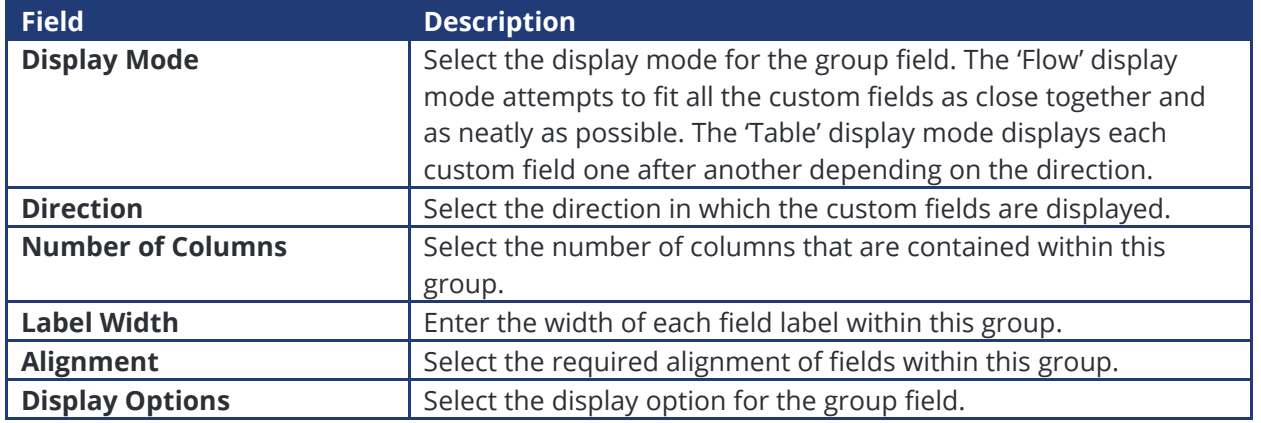

Step 13. Click [Insert]. The grid is updated with the new group.

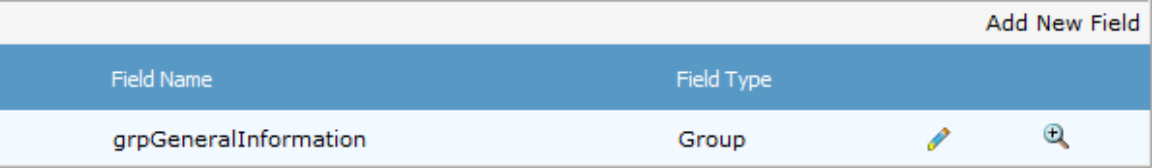

Step 14. Click [ $\bigcirc$ ] or use the **Hierarchy** drop-down list to view/expand the custom field group.

Step 15. Click [Add New Field] to add a custom field to the group.

Step 16. Select the required field type from the **Control Type** drop-down list.

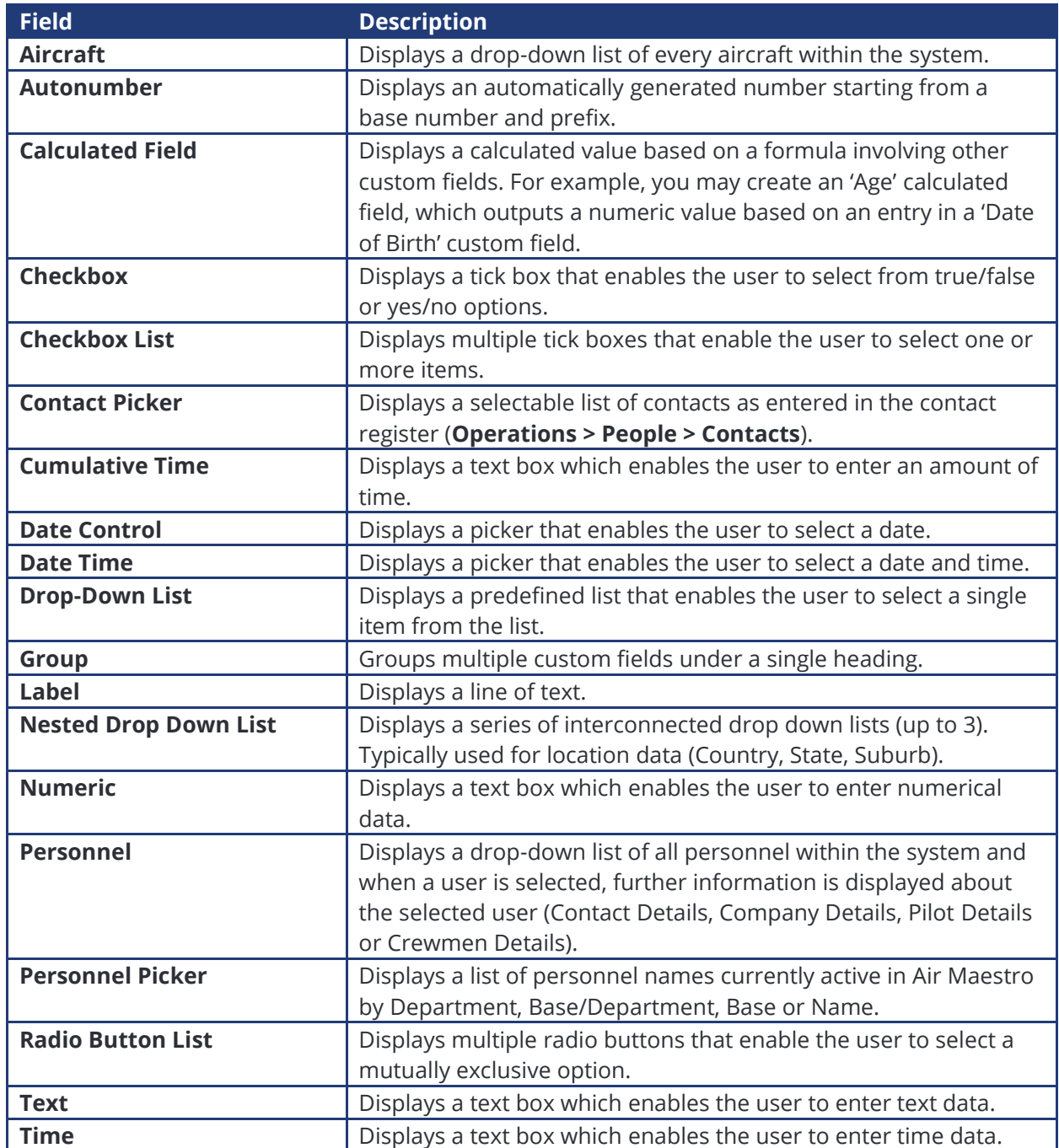

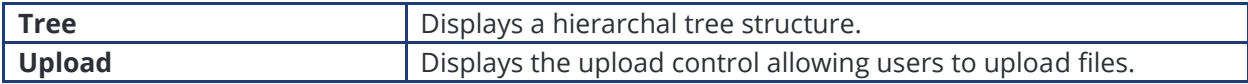

Step 17. Complete the field options with the required settings.

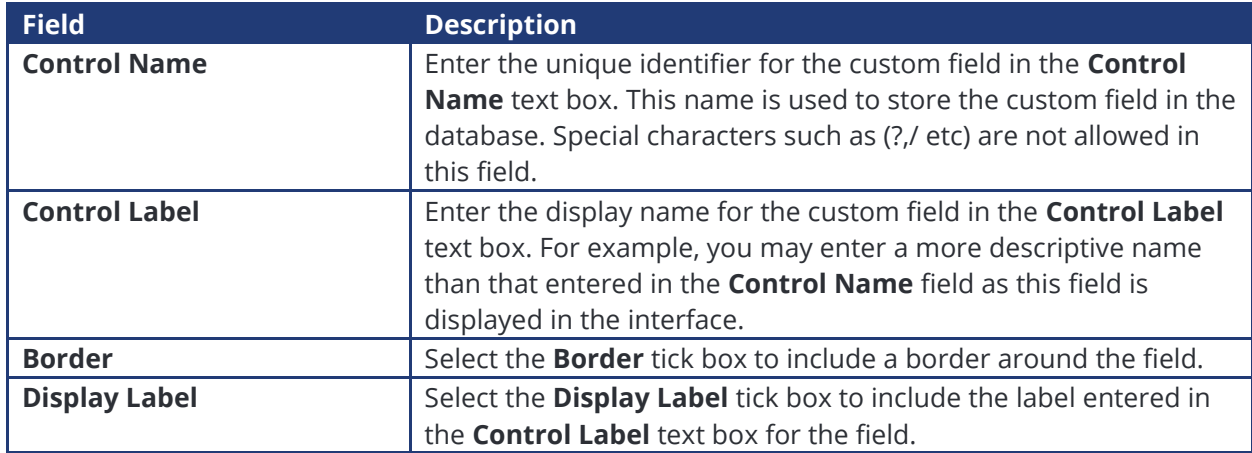

Step 18. Complete the **Options** pane for the custom field as required. The options vary according to the selected custom field. For example, for the 'Drop Down List' control type, you must specify if the field is required, the list items and if the field is always displayed. For the 'Text' control type, you must specify if the field is required, if a multi-line text box is required, the dimensions of the multi-line text box (if applicable) and if the field is always displayed.

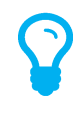

*The Display Options field allows you to specify when the field must be displayed. The default is 'Always', but if you click the 'Always' text a dialog box is displayed which allows you to set the view rules for the field. For example, if you had a field for 'Delays' you may wish to display a 'Description' text box only when the 'Delays' field is selected.*

Step 19. Click [Insert]. The grid is updated with the new custom field.

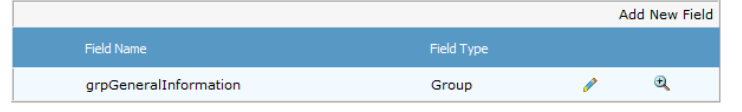

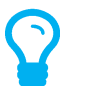

*A preview of the custom field is available in the Preview pane. To modify the field, click [ ], edit the required options and click [Update].*

- Step 20. Click  $[$ **Q**  $]$  or use the **Hierarchy** drop-down list to view/expand the custom field group. To add additional custom fields within the group field, repeat **Steps 15-19**.
- Step 21. Select **root** from the **Hierarchy** drop-down list to view/retract the custom field group and to add additional custom fields outside of group field.

# <span id="page-12-0"></span>Setting up Safety Report Types

Air Maestro requires you to setup specific options for each safety report. The process for finalising the safety report requires eight steps:

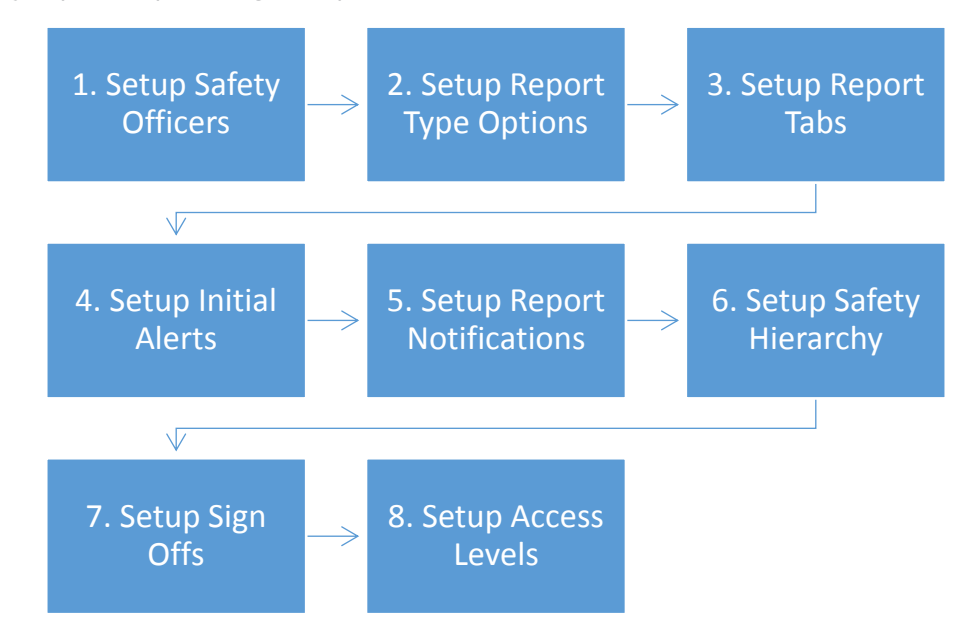

# <span id="page-12-1"></span>**Step 1 - Setup Safety Officers**

When you have assigned personnel to a safety officer role you will have the option to assign them specific responsibilities for the safety report type (sign-off, champion/investigator etc.). Assigning a safety officer role rather than an individual to specific tasks, allows you to quickly change the individual assigned once, without needing to update all the relevant safety settings.

#### Step 1. Select **Safety > Setup > Safety Options**.

- Step 2. Select the tab corresponding with the safety report type (E.g. Flight Report).
- Step 3. Scroll to the **Safety Officers** pane.
- Step 4. Select the required safety officer for this safety report type from the **Safety Officer** dropdown list.
- Step 5. Click [Set Role].

# <span id="page-12-2"></span>**Step 2 - Setup Report Type Options**

Air Maestro allows you to customise the initial **Report Info** tab for each safety report type. The **Report Details** tab is displayed immediately to the reporter when they submit a new report.

#### Step 1. Select **Safety > Setup > Safety Options**.

Step 2. Select the tab corresponding with the safety report type (E.g. Flight Report).

#### Step 3. Scroll to the **Report Type Options** pane.

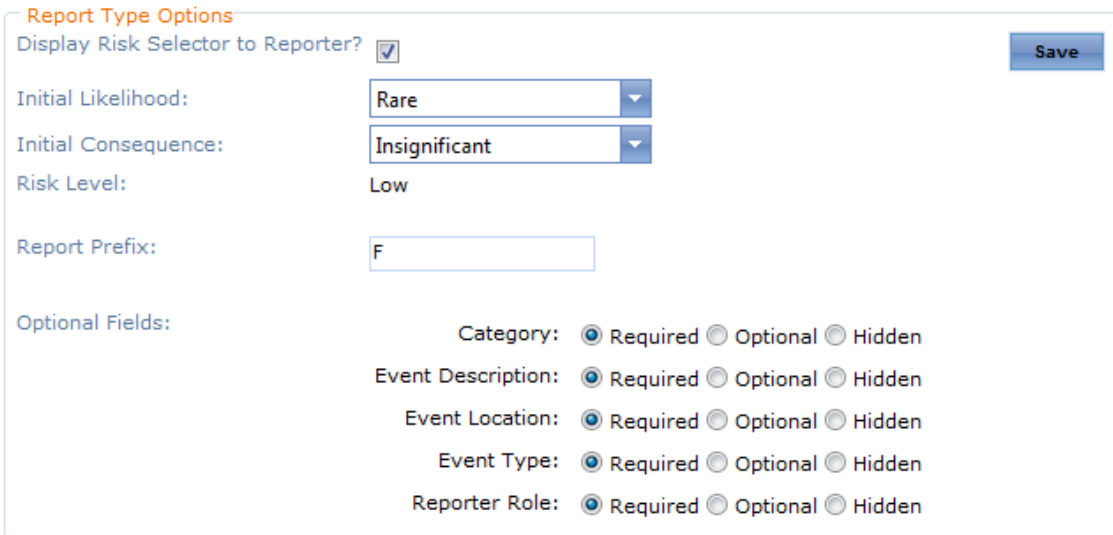

- Step 4. Select the **Display Risk Selector to Reporter** tick box if the risk selector must be displayed to the reporter for this report type.
- Step 5. Select the required initial likelihood for the report from the **Initial Likelihood** drop-down list.
- Step 6. Select the required initial consequence for the report from the **Initial Consequence** dropdown list.

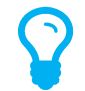

*The Risk Level field is automatically calculated from the selected Initial Likelihood and Initial Consequence using the Risk Matrix.*

- Step 7. Enter the prefix for the safety report type if required. The default prefix assigned when setting up the report type is automatically displayed in the textbox.
- Step 8. Select whether the optional fields: **Category**, **Event Description**, **Event Location**, **Event Type** and **Reporter Role** for the safety report type are: required, optional or hidden.

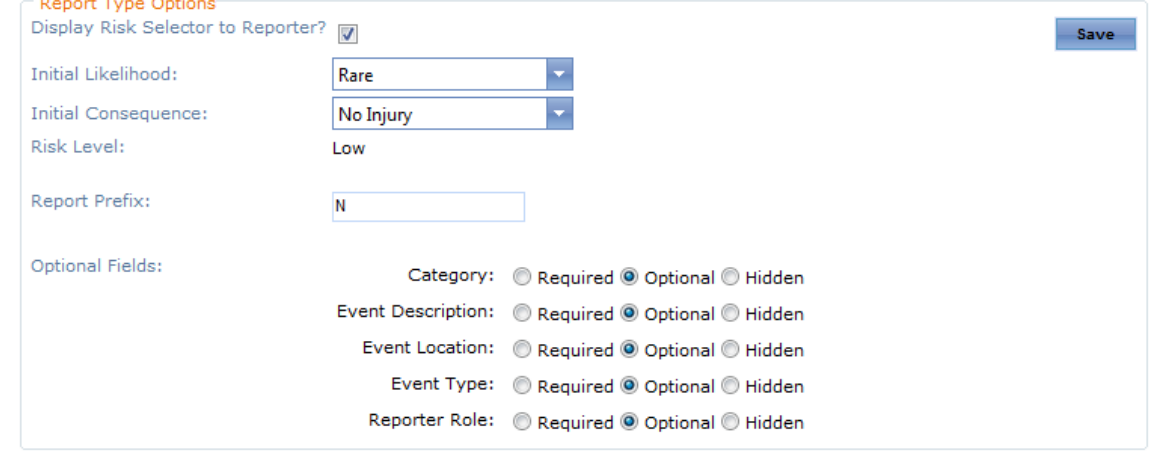

Step 9. Click [Save].

# <span id="page-14-0"></span>**Step 3 - Setup Report Tabs**

Air Maestro allows you to create custom tabs to capture the required information for each safety event. For example, for an OH&S report you may wish to divide your report into the following tabs:

- Report Details
- Injury Details
- Hazard Details.

To setup new report tabs refer to **Setup Report Tabs** in this guide. Once the tabs are created, you can include them in the relevant safety report type.

#### Step 1. Select **Safety > Setup > Safety Options**.

- Step 2. Select the tab corresponding with the safety report type (E.g. Flight Report).
- Step 3. Scroll to the **Report Tabs** pane.
- Step 4. Click [+Add Tab].

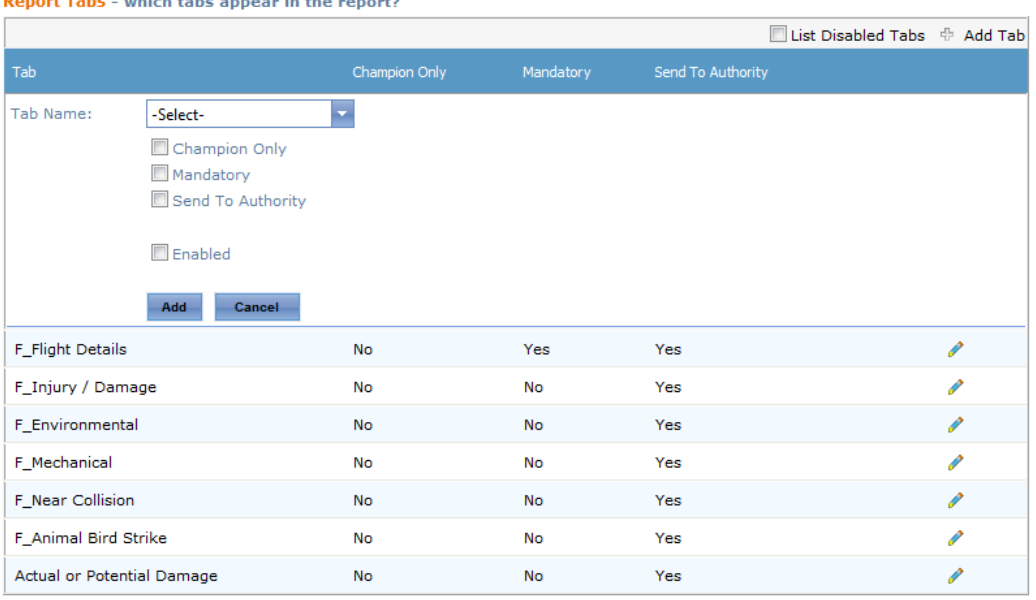

- Step 5. Select a tab from the **Tab Name** drop-down list. The default options (Champion Only, Mandatory etc.) for that tab are displayed.
- Step 6. Complete the required options for the selected tab.

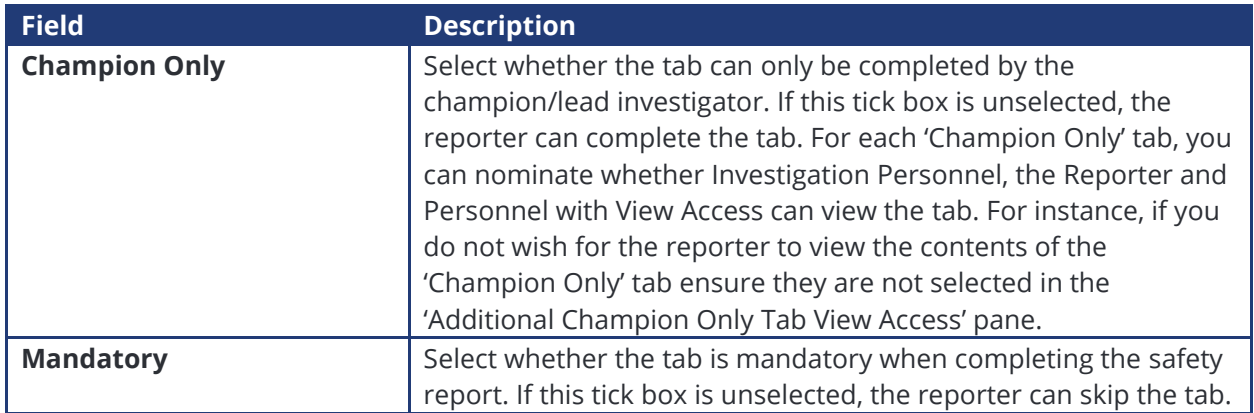

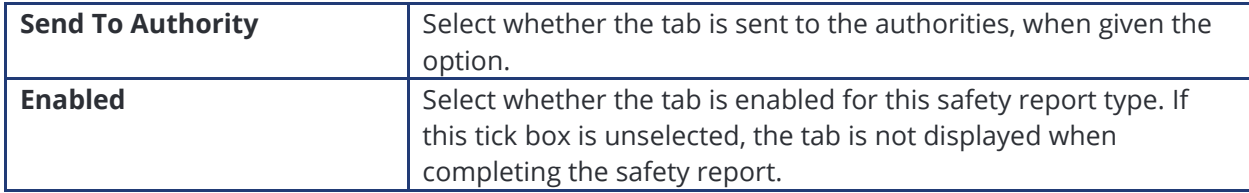

Step 7. Click [Add].

Step 8. Repeat **Steps 4-7** to add additional tabs to the safety report.

# <span id="page-15-0"></span>**Step 4 - Setup Initial Alerts**

Air Maestro allows you to notify all required personnel when a safety report is submitted. The notification is sent via an alert within Air Maestro, an email or SMS. For each safety report type, you can specify which personnel require immediate notification of the report and these recipients can differ for each safety report.

This option is only available if the **Champion Sends First Alerts** tick box is selected in the **Global Settings** tab. If this option is selected all new reports are automatically sent to the champion/investigator for review. When the champion/investigator concludes their review of the report, they send out notifications to all personnel in the **Initial Alert** pane. If the **Champion Sends First Alerts** tick box is unselected in the **Global Settings** tab, a notification about the safety report is automatically sent to all users in the **Report Notification** pane, bypassing the champion/investigator initial review.

- Step 1. Select **Safety > Setup > Safety Options**.
- Step 2. Select the tab corresponding with the safety report type (E.g. Flight Report).
- Step 3. Scroll to the **Initial Alert** pane.

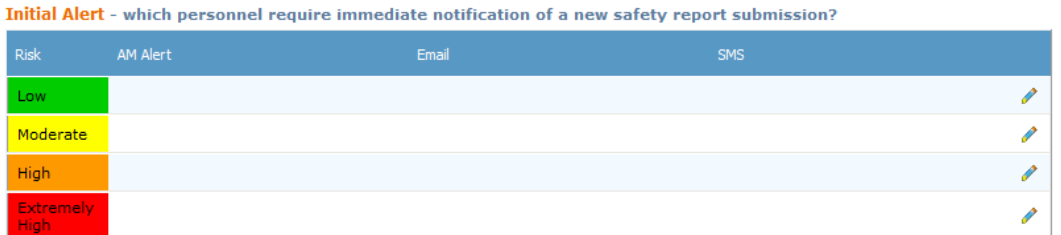

- Step 4. Click  $\sqrt{\phantom{a}}$  to select the required personnel for each report risk level.
- Step 5. Select the required personnel from the **AM Alerts**, **Emails** and **SMS** drop-down lists. Initial Alert - which personnel require immediate notification of a new safety report submission?

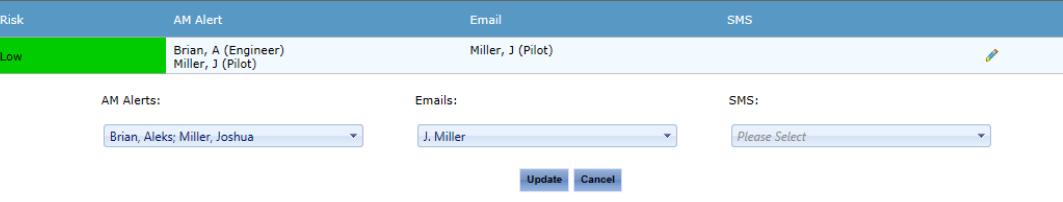

- Step 6. Click [Update].
- Step 7. Repeat **Step 4-7** for each report risk rating.

# <span id="page-16-0"></span>**Step 5 - Setup Report Notifications**

Air Maestro allows you to notify and provide visibility to all required personnel when a safety report has transitioned into the investigation phase. The notification is sent via an alert within Air Maestro, an email or SMS. For each safety report type, you can specify which personnel require immediate notification of the report and these recipients can differ for each safety report.

#### Step 1. Select **Safety > Setup > Safety Options**.

- Step 2. Select the tab corresponding with the safety report type (E.g. Flight Report).
- Step 3. Scroll to the **Report Notification** pane.
- Step 4. Click  $\left[\right]$  to select the required personnel for each report risk level.
- Step 5. Select the required personnel from the **AM Alerts**, **Emails** and **SMS** drop-down lists.

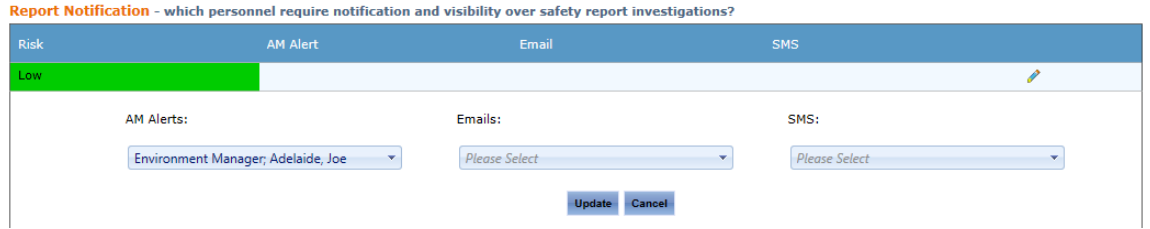

- Step 6. Click [Update].
- Step 7. Repeat **Step 4-7** for each report risk rating.

# <span id="page-16-1"></span>**Step 6 - Setup Report Champion / Investigator**

Air Maestro allows you to assign an individual to champion / investigate each safety report, based on the report type and risk rating. This individual is responsible for ensuring the report is investigated, actioned and eventually closed. The champion / investigator must be one of the safety officer roles.

- Step 1. Select **Safety > Setup > Safety Options**.
- Step 2. Select the tab corresponding with the safety report type (E.g. Flight Report).
- Step 3. Scroll to the **Safety Hierarchy** pane.
- Step 4. Click [ $\triangle$ ] to select the required safety officer role as the Champion/Lead Investigator for each report risk level.

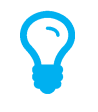

*To assign personnel to a base safety officer role select Operations > Locations > Bases and click [ ] for the required base. Click [Edit] and select the preferred safety officer from the corresponding drop-down list. For example, Safety > Flight Safety Manager.*

Step 5. Select the required safety officer role from the **Champion** drop-down list. Safety Hierarchy - which Safety Officer role is the Lead Investigator?

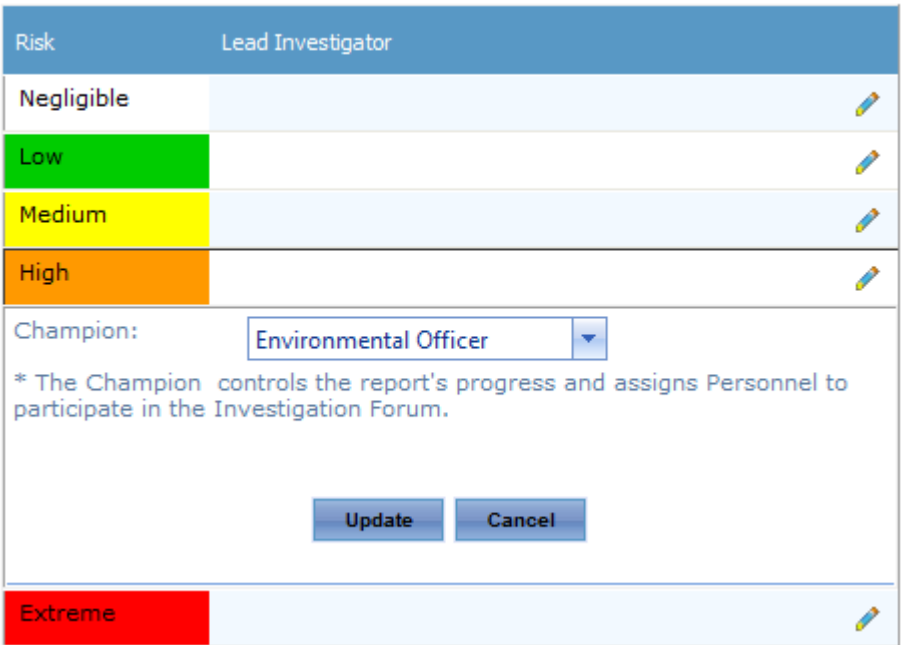

Step 6. Click [Update].

Step 7. Repeat **Step 4-7** for each report risk rating.

## <span id="page-17-0"></span>**Step 7 - Setup Sign Offs**

Air Maestro allows you to automatically assign sign off personnel for each safety report, based on the report type and risk rating. Sign off personnel are responsible for reviewing the report and approving the actions taken, before the report is closed. In addition to automatic sign offs, personnel can also be assigned to sign off an individual report at the safety investigator's discretion.

- Step 1. Select Safety > Setup > Safety Options.
- Step 2. Select the tab corresponding with the safety report type (E.g. Flight Report).
- Step 3. Scroll to the **Sign Off** pane.
- Step 4. Click  $\lceil \bullet \rfloor$  to select the required personnel for each report risk level.
- Step 5. Select the required sign off personnel from the **Sign Off** drop-down list.

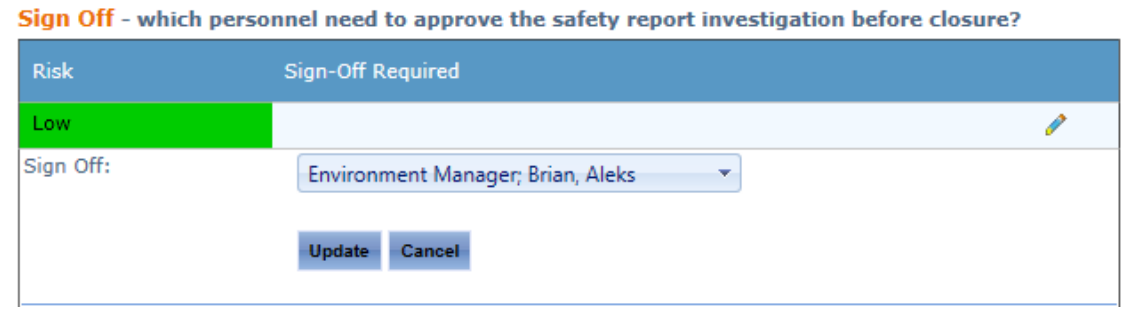

- Step 6. Click [Update].
- Step 7. Repeat **Step 4-7** for each report risk rating.

## <span id="page-18-0"></span>**Step 8 - Setup Access Levels**

Air Maestro allows you to specify which users have the option to view and lodge specific safety reports. Access to view and lodge safety reports can be controlled on a base location and department level. For example, you can setup all users in the 'Pilot' department across all bases to view and lodge 'Flight' reports. In addition, you can setup all users in each base and department to view and lodge 'Quality' reports. If you have a report which is specific to a base, you can assign just the users in that base to view and lodge the report.

#### Step 1. Select **Safety > Setup > Safety Options**.

- Step 2. Select the tab corresponding with the safety report type (E.g. Flight Report).
- Step 3. Scroll to the **Access Levels** pane.
- Step 4. Select which personnel can view this safety report type from the **View Report Access** dropdown list.
- Step 5. Select which personnel can lodge this safety report type from the **Lodge Report Access** drop-down list.

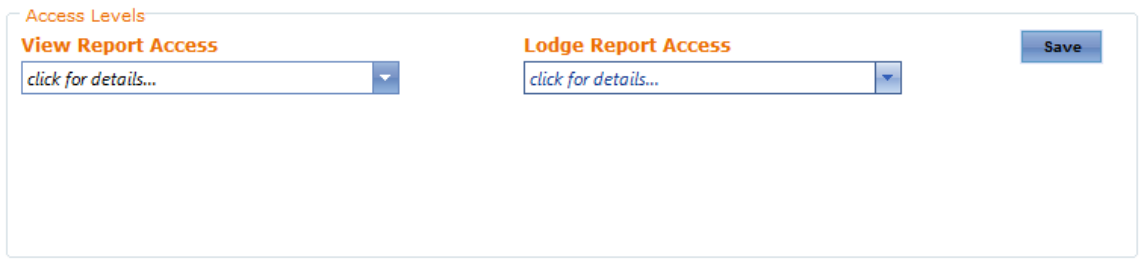

#### Step 6. Click [Save].

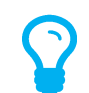

*In addition to assigning view and lodge access levels for each safety report type, you must also ensure the user has the correct permissions assigned in their access levels. The Safety Reporting > Safety Reports > Modify Self access level must be assigned to all users who are required to lodge safety reports. Air Maestro will then verify which particular report types the user has access to from the safety report setup for each report type.*